### **Γνωριμία με το περιβάλλον διαχείρισης του Ιστολογίου σας [https://blogs.sch.gr](https://blogs.sch.gr/)**

Κάθε ενέργεια διαμόρφωσης, συγγραφής κειμένου, αλλαγής τίτλου κ.α. γίνεται μέσω των σελίδων του περιβάλλοντος διαχείρισης του Ιστολογίου σας. Για να μεταβείτε στο περιβάλλον διαχείρισης του ιστολογίου σας ακολουθείστε τα παρακάτω βήματα:

**Α.** Ανοίξτε το ιστολόγιο σας πληκτρολογώντας την διεύθυνση **blogs.sch.gr/** και προσθέτοντας στο τέλος το όνομα χρήστη που έχετε στο Πανελλήνιο Σχολικό Δίκτυο

(πχ [blogs.sch.gr/a123456/\)](https://blogs.sch.gr/a695594/)

Θα σας εμφανιστεί η παρακάτω εικόνα:

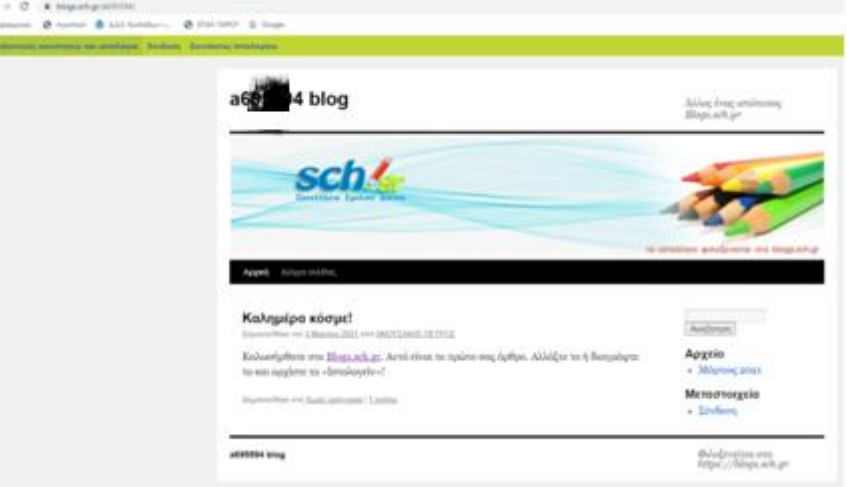

**Β.** Πατήστε στην επιλογή και μετά συμπληρώστε τα στοιχεία (όνομα χρήστη και κωδικό πρόσβασης) που έχετε στο Πανελλήνιο Σχολικό Δίκτυο

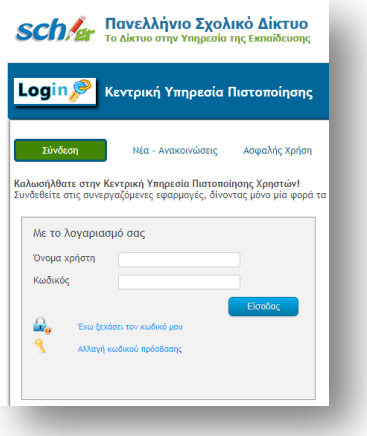

**Γ.** Αφού συνδεθείτε, πατήστε στο οριζόντιο μενού στο επάνω μέρος της οθόνης σας στο σύνδεσμο **«Οι ιστότοποι μου» όνομα χρήστη Πίνακας Ελέγχου**

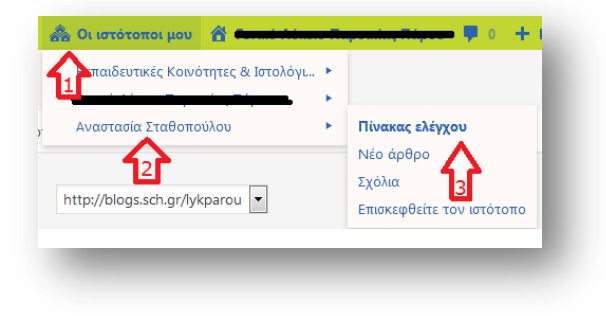

### **Πίνακας ελέγχου – Αρχική σελίδα διαχείρισης**

Η πρώτη οθόνη που συναντάτε με την είσοδο σας στο διαχειριστικό περιβάλλον έχει την ακόλουθη μορφή:

> **3** Πίνακας ελέγχο Αρχική Οι ιστότοποι μου  $\star$  Άρθρα **121** Πολυμέσα ⊘ Σύνδεσμοι [█ Σελίδες  $\overline{\psi}$ Σχόλια γ<br>← Εμφάνιση **ε Χρήστες**  $\sqrt{\frac{2}{\pi}}$  Εργαλεία **ΕΓ** Ρυθμίσεις  $\bigcirc$  AMP ΙΣ Συζητήσεις **W** QuickLaTeX Ο Σύμπτυξη μενού

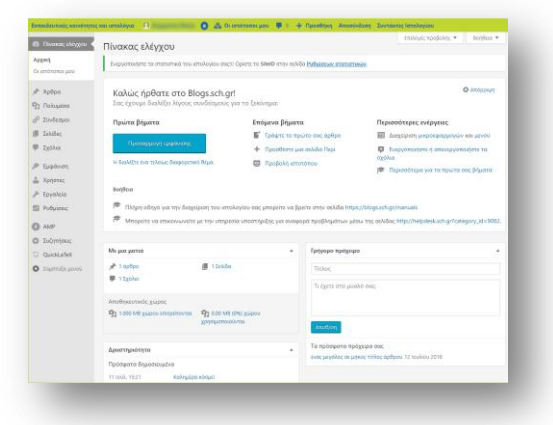

### **Μενού πλοήγησης στο διαχειριστικό περιβάλλον**

Το μενού πλοήγησης αποτελείται από συνδέσμους προς διαχειριστικές ενέργειες και βρίσκεται αριστερά του πίνακα ελέγχου.

Ο κάθε σύνδεσμος μπορεί να ανοιχτεί, κάνοντας κλικ πάνω του, για να προβληθούν οι επιμέρους επιλογές του.

Τα βασικά στοιχεία που θα χρησιμοποιήσετε για την πρώτη σας δημοσίευση φαίνονται στην παρακάτω εικόνα:

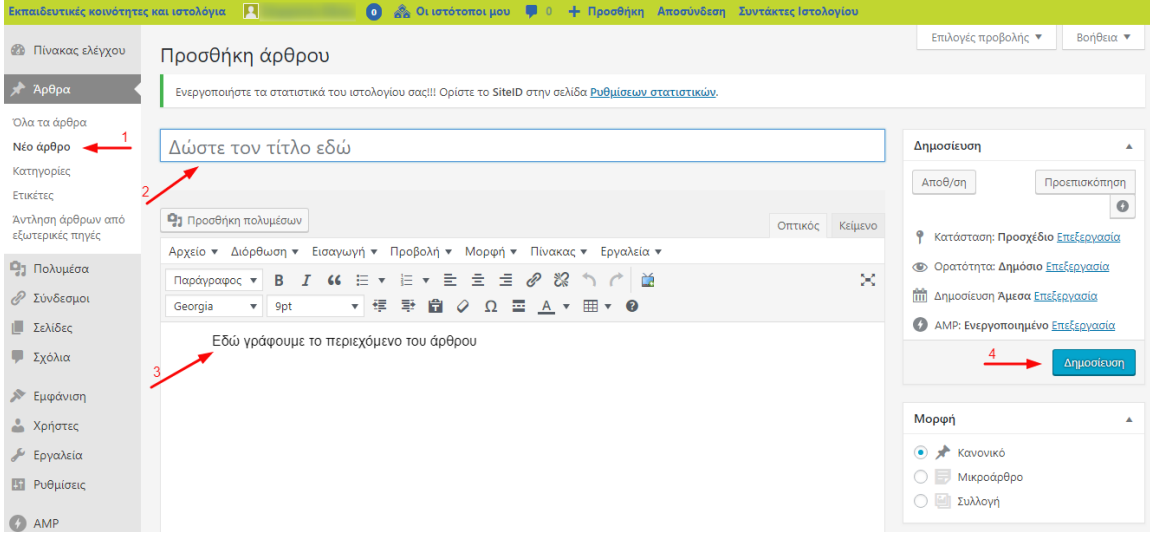

# **Έτοιμοι για την πρώτη σας δημοσίευση;;;**

# **Γράψτε το πρώτο σας άρθρο**

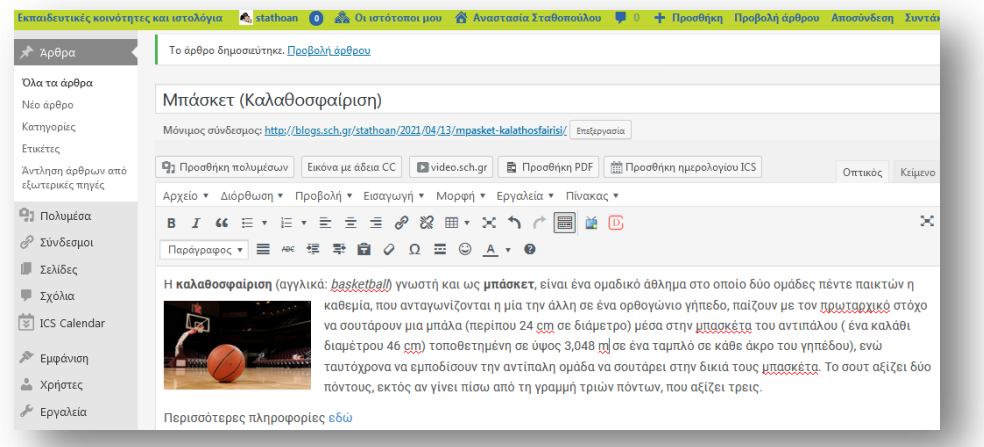

Το θέμα της δημοσίευσης μπορεί να είναι ένα από τα παρακάτω:

- Ελεύθερος χρόνος-χόμπι (μπαλέτο, ποδόσφαιρο, μπάσκετ, σκάκι, χορός, κολύμπι κτλ)
- Μουσικό συγκρότημα
- Ασφάλεια στο διαδίκτυο
- Η πόλη της Παροικιάς
- Το σχολείο μου

Η ανάρτηση-δημοσίευση θα πρέπει να περιέχει:

- Σύντομο **κείμενο** περιγραφής-ανάπτυξης του θέματος
- Μία τουλάχιστον **εικόνα**
- Έναν **σύνδεσμο** για περισσότερες πληροφορίες στο διαδίκτυο

Αφού αποφασίσετε το θέμα ακολουθείστε τα παρακάτω βήματα:

Στην πιο απλή περίπτωση συγγραφής ενός άρθρου θα πρέπει να ακολουθήσουμε τα πιο κάτω βήματα:

- **1.** Επιλέγουμε **Νέο άρθρο**
- **2.** Συμπληρώνουμε τον **τίτλο** του
- **3.** Χρησιμοποιώντας μία μηχανή αναζήτησης βρείτε πληροφορίες για το θέμα που έχετε επιλέξει, αντιγράψτε και επικολλήστε το **κείμενο** (δεν χρειάζεται να είναι μεγάλο). Μπορείτε να χρησιμοποιήσετε όλες τις δυνατότητες για **μορφοποίηση** του κειμένου (Μέγεθος – Μορφή - Χρώμα Γραμματοσειράς, έντονη γραφή, στοίχιση κτλ)

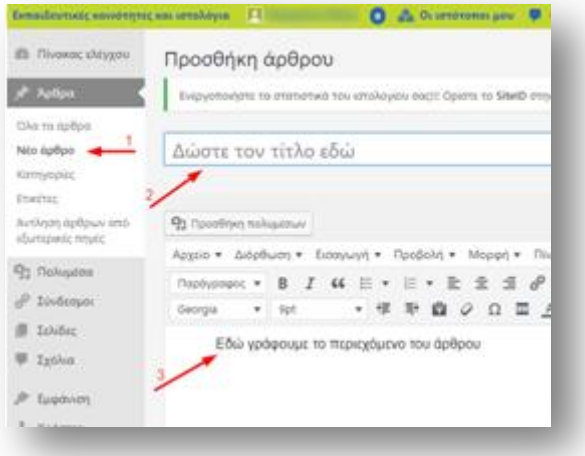

### **4. Εισαγωγή υπερσυνδέσμου (άνοιγμα σελίδας στο διαδίκτυο):**

Στο τέλος του κειμένου πληκτρολογήστε την πρόταση: «*Περισσότερες πληροφορίες εδώ*»

Επιλέξτε με το ποντίκι σας την λέξη **εδώ**

Στην γραμμή εργαλείων πατήστε την επιλογή

## Επικολλήστε την διεύθυνση της σελίδας που διαλέξατε για περισσότερες πληροφορίες

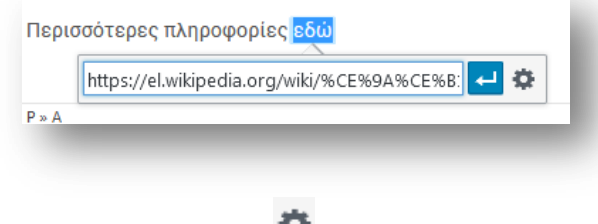

Πατήστε το κουμπί για να ανοίξετε τις ρυθμίσεις του συνδέσμου και κάντε κλικ στη επιλογή «*Άνοιγμα συνδέσμου σε νέα καρτέλα*»

Τέλος πατήστε το κουμπί

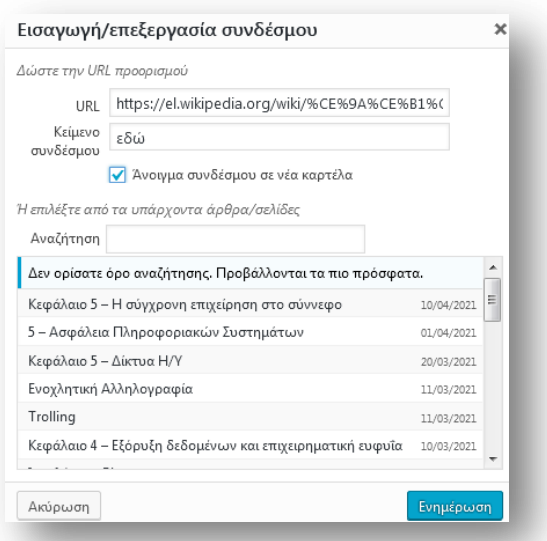

### **5. Εισαγωγή εικόνας**

Χρησιμοποιώντας μία μηχανή αναζήτησης βρείτε μία εικόνα σχετική με το θέμα σας και αποθηκεύστε την στο υπολογιστή σας (**sos**: φροντίστε το όνομα της εικόνας να έχει μόνο λατινικούς χαρακτήρες και ψηφία και να μην περιέχει κενά)

Ενημέρωση

Έπειτα στο μενού κάνε κλικ στην επιλογή **Εισαγωγή** και επιλέξτε **Add Media**

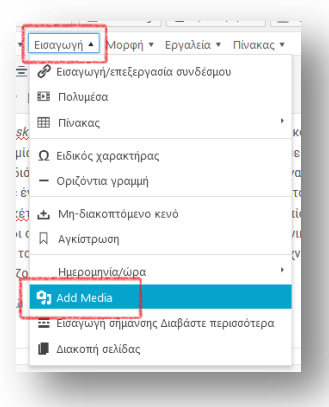

Επιλογή αρχείων

Κάνετε κλίκ στο κουμπί και επιλέξτε την εικόνα που έχετε

αποθηκεύσει στον υπολογιστή σας

Τέλος κάνετε κλικ στο κουμπί

Εισαγωγή στο άρθρο

Κάνοντας κλικ πάνω στην εικόνα σας εμφανίζονται οι επιλογές στοίχισης της εικόνας

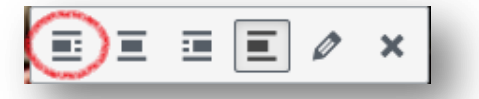

Επιλέξτε την **στοίχιση αριστερά** ή όποια άλλη νομίζετε εσείς ότι ταιριάζει καλύτερα

**6.** Όταν τελειώσετε πατάτε το κουμπί

Δημοσίευση

**7.** Μπορείτε να δείτε τη δημοσίευση σας πληκτρολογώντας σε μία νέα καρτέλα την διεύθυνση του ιστολογίου σας (blogs.sch.gr/ και μετά το όνομα χρήστη που διαθέτετε

Προβολή άρθρου

στο ΠΣΔ) ή κάνοντας κλικ στην επιλογή

Μπορείτε να κάνετε αλλαγές στην ανάρτηση πηγαίνοντας στον πίνακα ελέγχου. Στο μενού αριστερά κάνοντας κλικ στο Άρθρα – Όλα τα άρθρα θα εμφανίζονται δεξιά όλες οι αναρτήσεις του ιστολογίου. Επιλέγετε **επεξεργασία** της ανάρτησης και μετά τις αλλαγές κάνετε κλικ στο

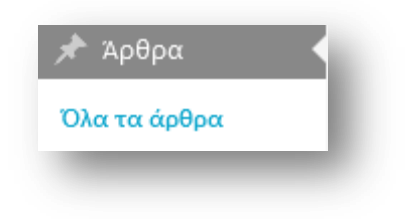

Ενημέρωση κουμπί

### **Bonus!!!!**

Προσθέστε στην ανάρτηση σας ένα βίντεο σχετικό με το θέμα σας από την ιστοσελίδα youtube.com

- Διαλέξτε το βίντεο
- Αντιγράψτε την διεύθυνση του (URL)
- Επικολλήστε την στο σώμα του κειμένου της ανάρτησης σας (…κατά προτίμηση στο τέλος)
- Ελέγξτε το αποτέλεσμα…